# **Alexa** 开发配置简要说明文档

V1.0

2020/12/15

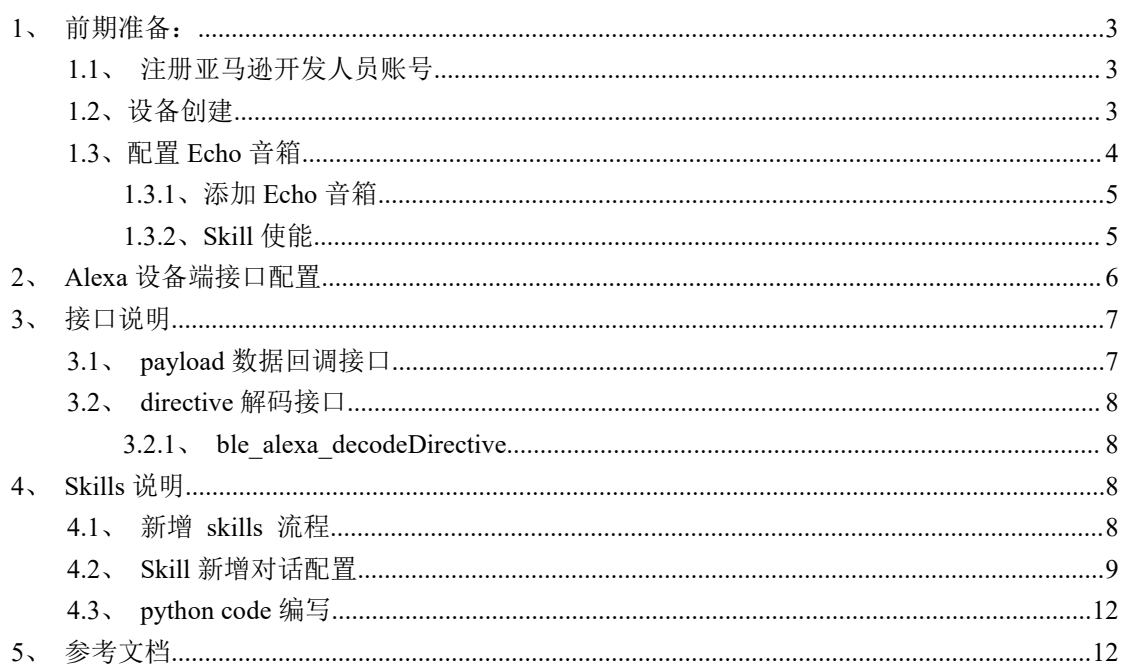

# 目录

## <span id="page-2-0"></span>1、前期准备:

### <span id="page-2-1"></span>1.1、注册亚马逊开发人员账号

注意,Echo 需要在 Skills 所在的开发人员账号下,才能通过 Echo 语音控制实现 Skills 功 能。

做 Alexa 平台开发, 先下载 Google 浏览器, 别的浏览器可能无法很好的与 Echo 通讯开发。 链接:

https://www.amazon.com/ap/register?clientContext=131-8058625-3501838&showRememberMe=true&openid.pape.max\_ auth\_age=7200&openid.identity=http%3A%2F%2Fspecs.openid.net%2Fauth%2F2.0%2Fidentifier\_select&marketPlaceId=ATV PDKIKX0DER&pageId=amzn\_dante\_us&openid.pape.preferred\_auth\_policies=Singlefactor&openid.return\_to=https%3A%2F %2Fdeveloper.amazon.com%2Falexa%2Fconsole%2Fask&prevRID=PGMQEVMGHDS4734FEWP0&openid.assoc\_handle=a mzn\_dante\_us&openid.mode=checkid\_setup&prepopulatedLoginId=&failedSignInCount=0&openid.claimed\_id=http%3A%2F %2Fspecs.openid.net%2Fauth%2F2.0%2Fidentifier\_select&openid.ns=http%3A%2F%2Fspecs.openid.net%2Fauth%2F2.0

登录之后可以在右上角切换不同的页面信息,如下图所示:

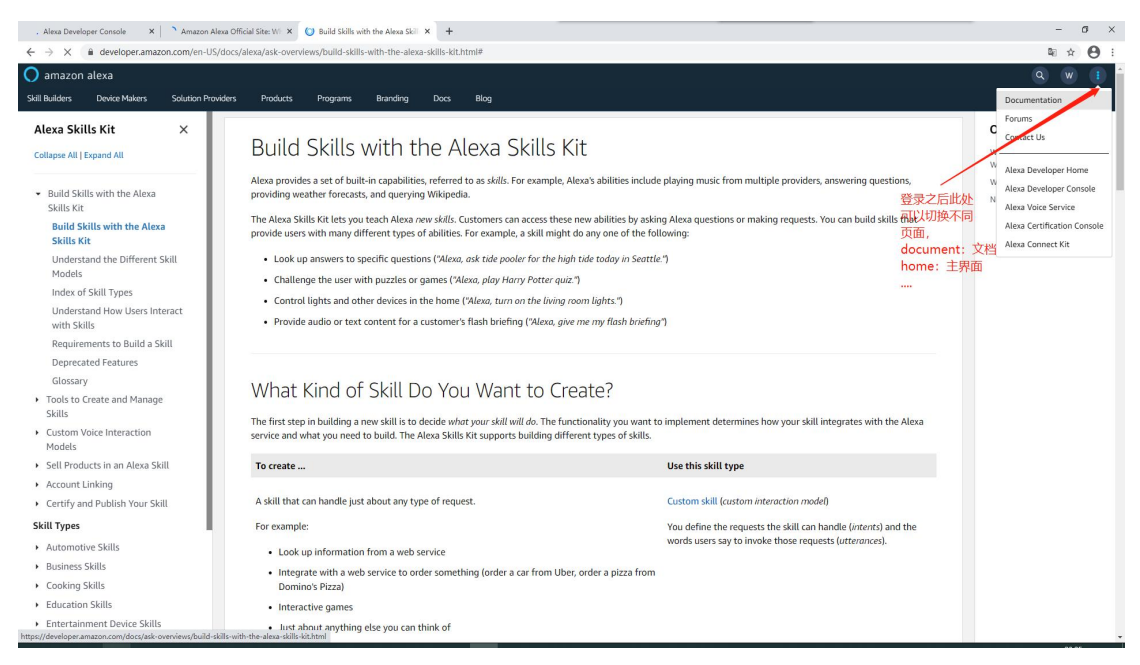

#### <span id="page-2-2"></span>1.2、设备创建

创建设备的流程可以选择第一个界面 document 里面查看文档。 设备管理界面可以切换到 Alexa Voice Service 界面查看。

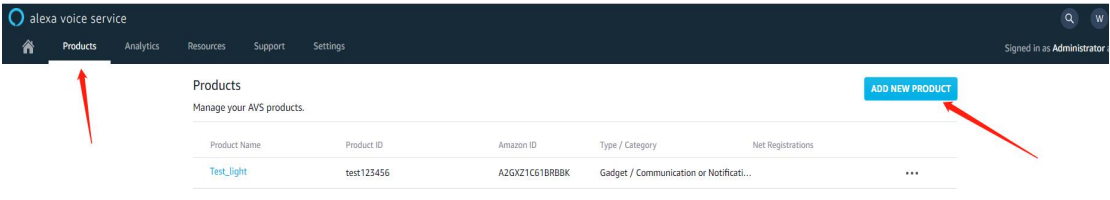

设备管理界面点击 Products-ADD NEW PRODUCT,创建一个新的产品。

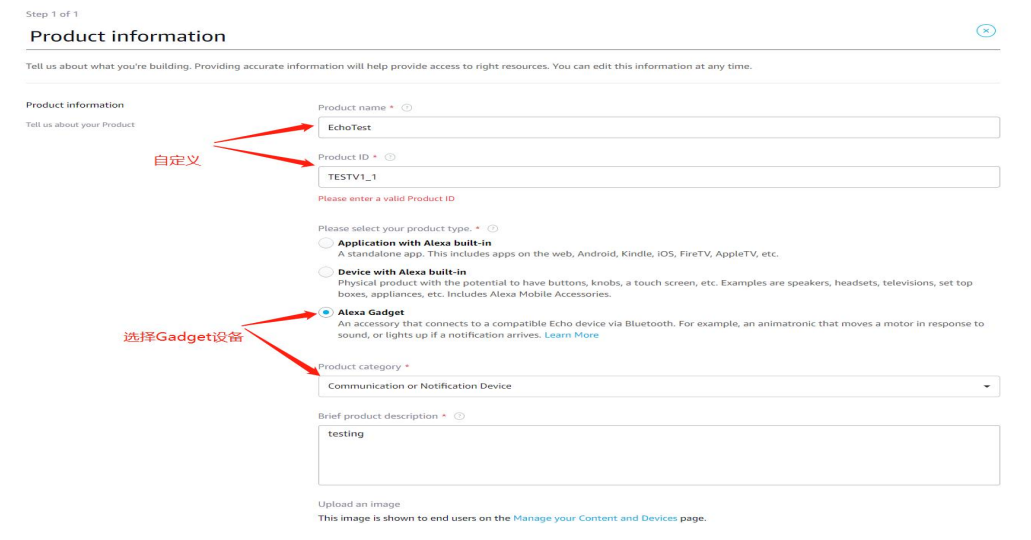

后面的选择 NO 即可,点击 FINISH, 即创建成功, 如下:

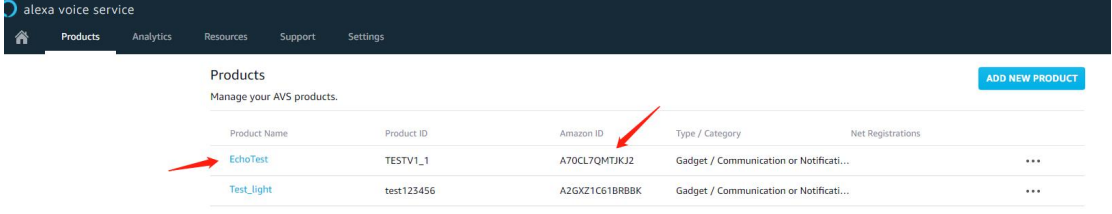

点击进去可以获取 Amazon ID 以及 Amazon Gadget Secret 值, 此处的两个值与后面代码里 面的 ALEXA\_DEVICE\_TYPE、ALEXA\_DEVICE\_SECRET 相对应, Skills 的开发与这两个 ID 是 挂钩的,所以很重要。

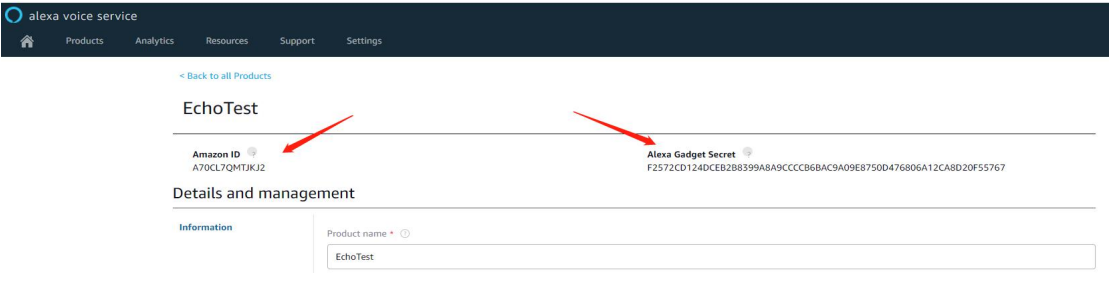

## <span id="page-3-0"></span>**1.3**、配置 **Echo** 音箱

## 链接: [https://alexa.amazon.com](https://alexa.amazon.com/spa/index.html#cards)

创建账户,账户与alexa开发者账户一样就行。登录之后如下界面,常用的即为skills与settings

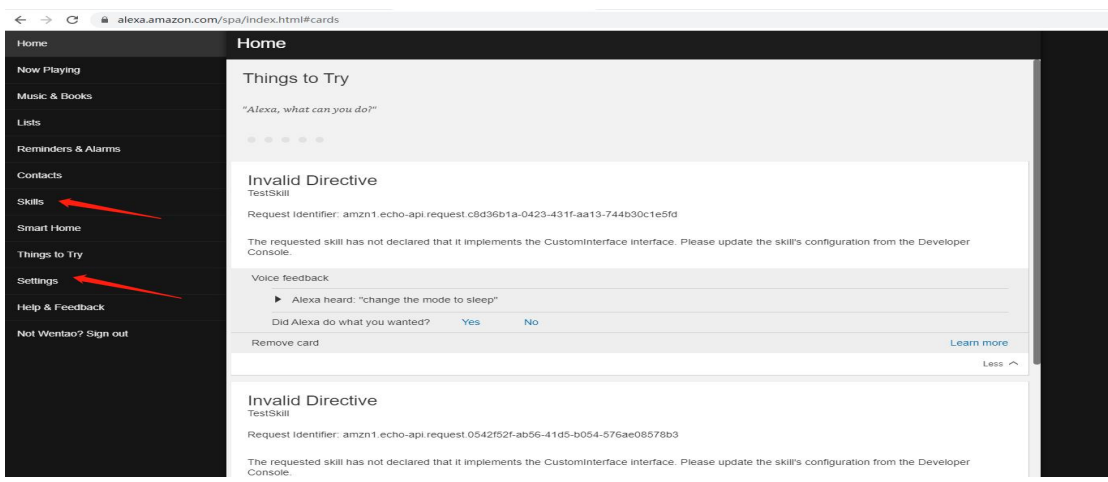

#### <span id="page-4-0"></span>**1.3.1**、添加 **Echo** 音箱

在 Settings 界面,选择 set up a new device->Echo Dot,根据提示一步一步操作,开始 Echo 会共享出一个网络"Amazon-XXX", 电脑连接上共享网络之后即可与 Echo 音箱通讯, 然后进 行后面的配置,给 Echo 音箱配置一个新的 wifi 连接, 配置完成之后可以看到界面上会显示有你 的 Echo 音箱设备:

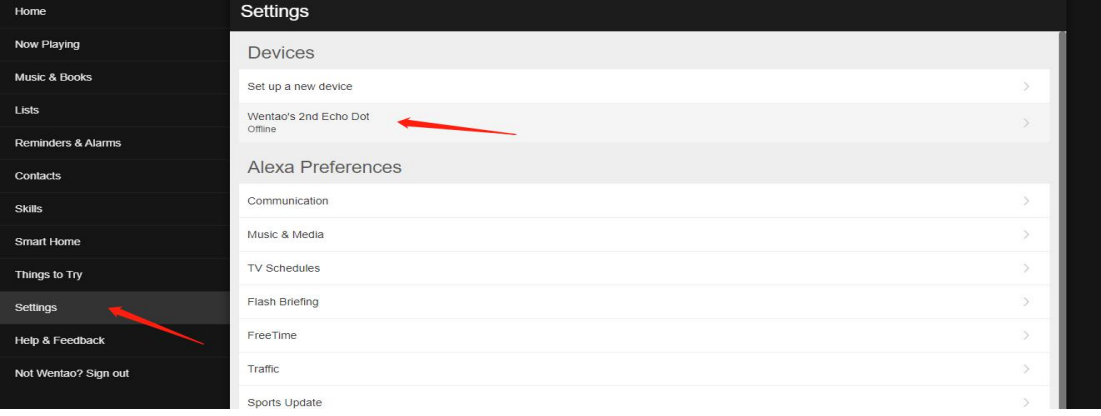

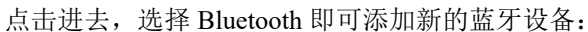

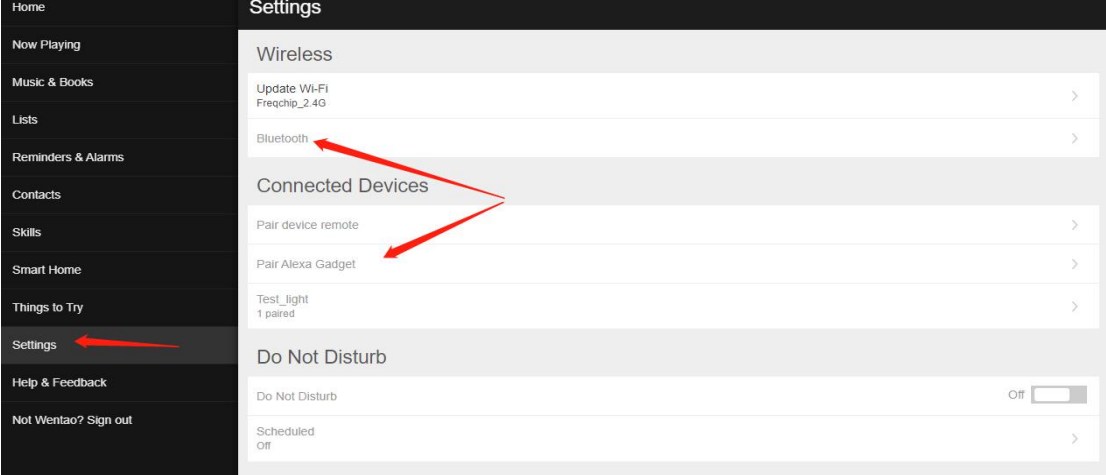

蓝牙设备添加成功之后,语音唤醒 Alexa, 在设备 uart 即可看到 log 信息。

## <span id="page-4-1"></span>**1.3.2**、**Skill** 使能

在 skills 界面点击右上角"your skills",进入用户创建的 skills 界面

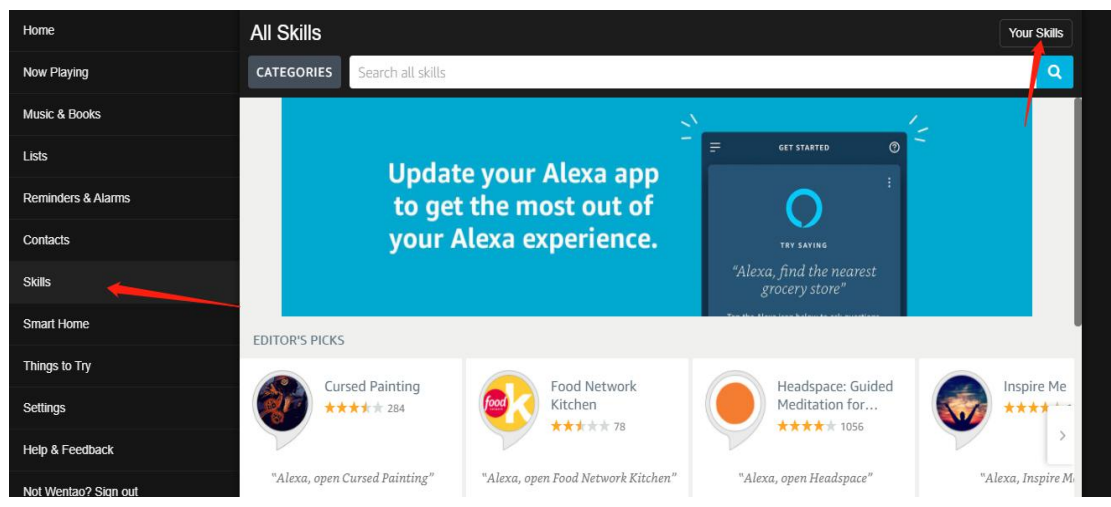

点击 all skills, 即可看到自己创建的 skills

## Alexa 开发配置说明文档 v1.0

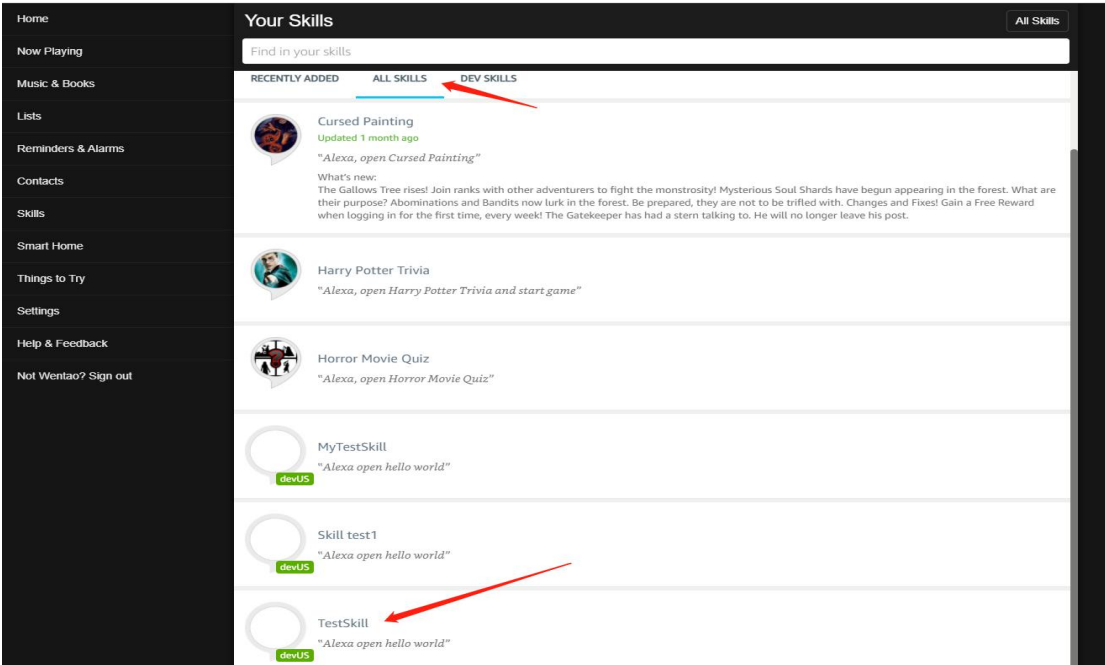

点击进入 skill 界面,并 enable skill。

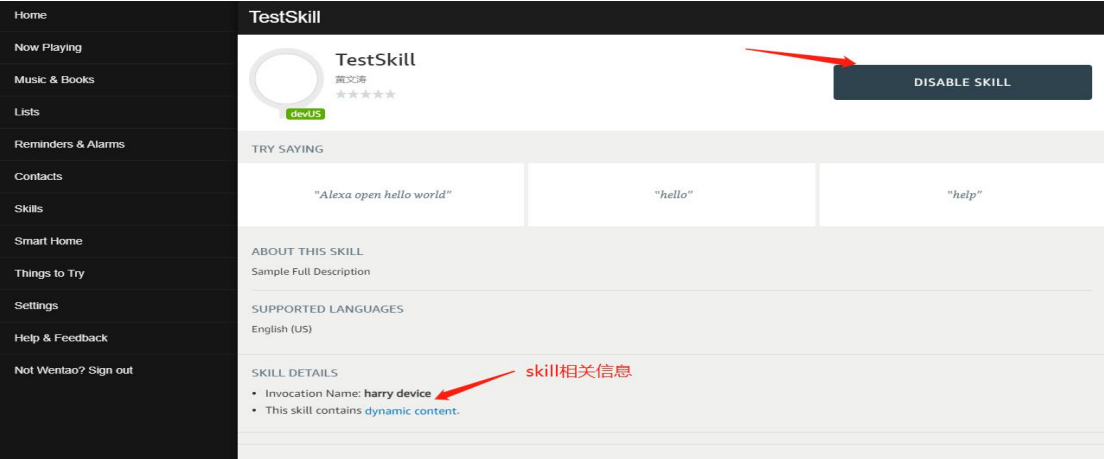

# **2**、**Alexa** 设备端接口配置

<span id="page-5-0"></span>在使用 alexa 接口前,需要设定 alexa\_config.h 文件,文件内说明如下:

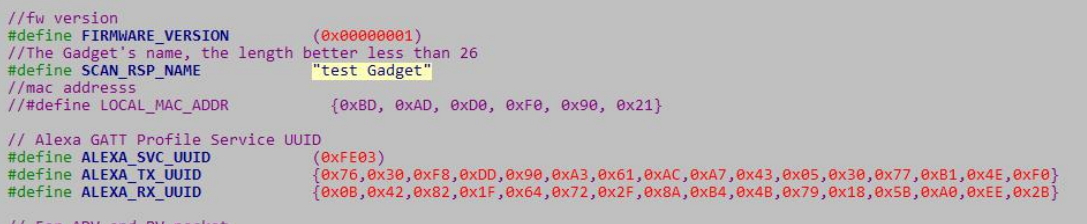

其中 SCAN\_RSP\_NAME 为搜索配对时的名称, 按需要修改

LOCAL\_MAC\_ADDR 为本设备的 mac 地址, 代码已在 user\_custom 接口中用 chip\_unique\_id 做了设置, 以保证每个设备不一样, 也可以自行设置

其他 Service UUID 项为固定项, 请勿修改

//for device infomation **THE ALEXA SERIAL NUMBER<br>
#define ALEXA FRIENDLY NAME<br>
#define ALEXA FRIENDLY NAME<br>
#define ALEXA DEVICE TYPE<br>
#define ALEXA DEVICE SECRET** A2GY71C61BRRRKYAA5 "Gadget-Test" "A2GXZ1C61BRBBK "7C46D2BF27761E7D00D535E1E2158B3E282AC83A63621181C2703B4B6DD585CB"

Device information 项需要按照实际情况进行修改。

ALEXA\_SERIAL\_NUMBER 该项为本机设备的设备串号,为用户自定义项,但需要确保每 台设备唯一

ALEXA FRIENDLY NAME 为设备昵称, 可自行设定。 ALEXA DEVICE TYPE 为开发人员注册的亚马逊设备 ID ALEXA DEVICE SECRET 为开发人员注册的亚马逊设备 ID 对应的秘钥 以上信息十分重要,请确保无误。

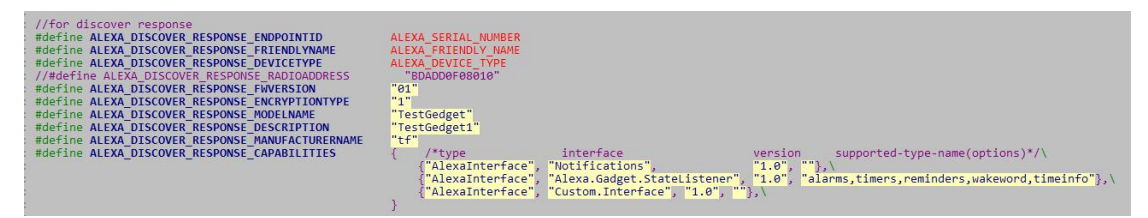

Discover response 较为重要的部分

Capabilityes

该部分为向 alexa 报告当前设备 support 的能力类型, demo 项目中存在基础系统 notify 部分, 和 custom interface 部分。

注意:如果没有在此部分声明支持的接口,则设备无法接收到对应的 event。

## <span id="page-6-0"></span>**3**、接口说明

## <span id="page-6-1"></span>**3.1**、**payload** 数据回调接口

3.1.1、接口 ble\_alexa\_registerSetIndicatorCallBack

注册 notify 数据回调,此消息为系统内置消息。可用来通知用户有新的消息等,用户收到 提醒之后可以做相应的操作,比如询问 Echo 有些什么消息通知。

详细数据说明以及触发说明,请参考:

<https://developer.amazon.com/en-US/docs/alexa/alexa-gadgets-toolkit/notifications-interface.html>

3.1.2、ble\_alexa\_registerDiscoverCallBack

注册 discover 数据回调, 此消息为系统内置消息。Echo 可以通过该消息获取当前设备的制 造商或者版本信息,或者支持哪些小工具功能。

详细说明请参考:

[https://developer.amazon.com/en-US/docs/alexa/alexa-gadgets-toolkit/alexa-discovery-interface.h](https://developer.amazon.com/en-US/docs/alexa/alexa-gadgets-toolkit/alexa-discovery-interface.html)

tml

3.1.3、ble\_alexa\_registerStateUpdateCallBack

注册 state 数据回调, 此消息为系统内置消息。设置或者清除计时、警报等功能。有个测试 版本是来自 Echo 设备的时间消息, 没 30 分钟下发一次。

详细说明请参考:

[https://developer.amazon.com/en-US/docs/alexa/alexa-gadgets-toolkit/alexa-gadget-statelistener-i](https://developer.amazon.com/en-US/docs/alexa/alexa-gadgets-toolkit/alexa-gadget-statelistener-interface.html) nterface.html

3.1.4、ble\_alexa\_registerSpeechMarksCallBack

注册 speechMarks 数据回调。语音标记功能, 将语音与视觉同步的功能。

详细说明请参考:

[https://developer.amazon.com/en-US/docs/alexa/alexa-gadgets-toolkit/alexa-gadget-speechdata-in](https://developer.amazon.com/en-US/docs/alexa/alexa-gadgets-toolkit/alexa-gadget-speechdata-interface.html)

terface.html

3.1.5、ble\_alexa\_registerCustomeRequestCallBack

注册用户自定义指令回调。

Sdk 包含了一套自定义指令,其结构为:

namespace='Custom.Interface',name='request'

payload 为自定义 json 结构(与 Skill 配置相关,后续说明)

### <span id="page-7-0"></span>**3.2**、**directive** 解码接口

3.2.1、ble\_alexa\_decodeDirective

<span id="page-7-1"></span>说明:解析 Alexa 发送给蓝牙设备的指令,并返回指令类型。

解析过程中如果存在指令回调,则执行回调之后返回。如果需要获取指令内部数据,请使 用 payload 数据回调接口获取。

## **4**、**Skills** 说明

<span id="page-7-2"></span>亚马逊针对设备 skills 主要包含 2 种类型,1.custom skill。2.smart home skill。 两者主要的区别在如下

Custom skills:

a. 有较高的灵活性,可以自由配置对话内容以及交互过程。

b. 需要有一定的 python/node.js 等相关的基础, 需要自行编写 lambda function 代码。

c. 亚马逊提供免费托管服务,无需搭建服务器即可使用。

Smart home skills:

a. 亚马逊内置的一套针对互联家居相关的交互接口,包含了几乎市面上常见的设 备类型的控制交互逻辑。

b. 无需编写 lambda function 代码, 配置逻辑较为简单。

c. 需要自行搭建 auth2.0 服务器,需要一定的服务端对接能力。

d. 纯蓝牙设备 support 有待对接完善\*

本文档仅针对 custom skills 进行说明,暂不讨论 smart home skills 的情况。

## **4.1**、新增 **skills** 流程

<span id="page-7-3"></span>a.登录亚马逊开发者后台

b.点击 alexa developer console,进入 https://developer.amazon.com/alexa/console/ask c.点击 create skill

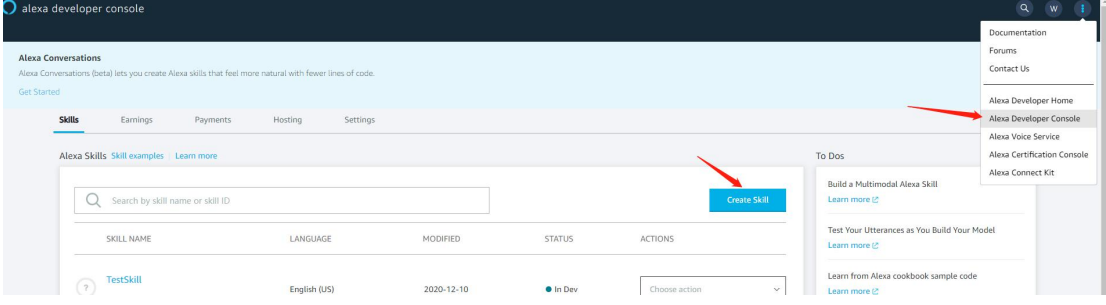

d.选择 custom、python, 然后右上角 create skill。创建完成之后 continue。

## Alexa 开发配置说明文档 v1.0

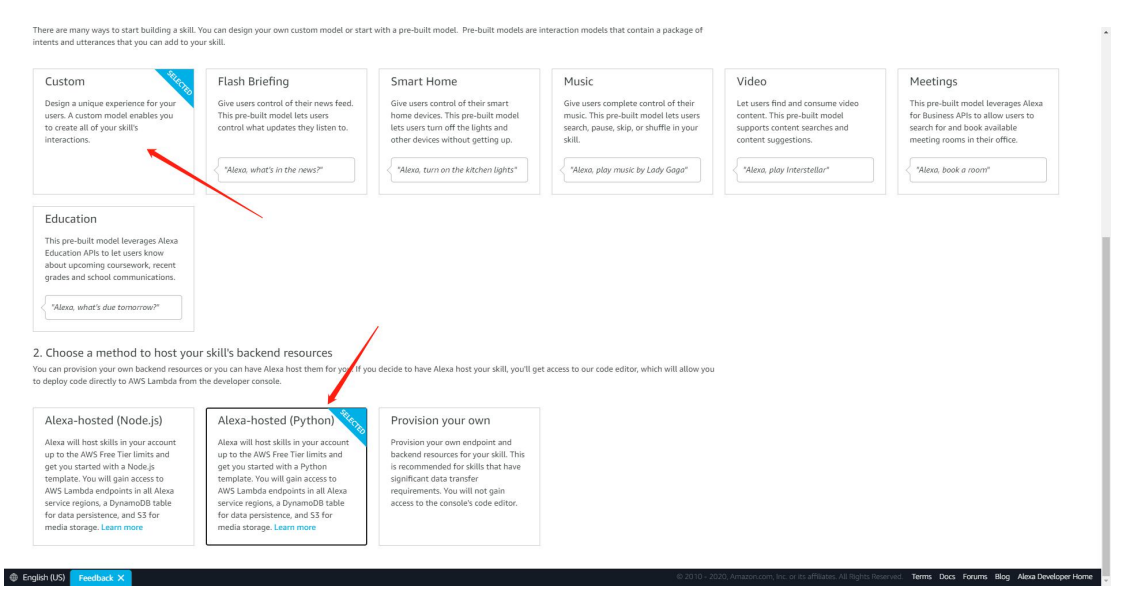

以下即成功创建了 Skill

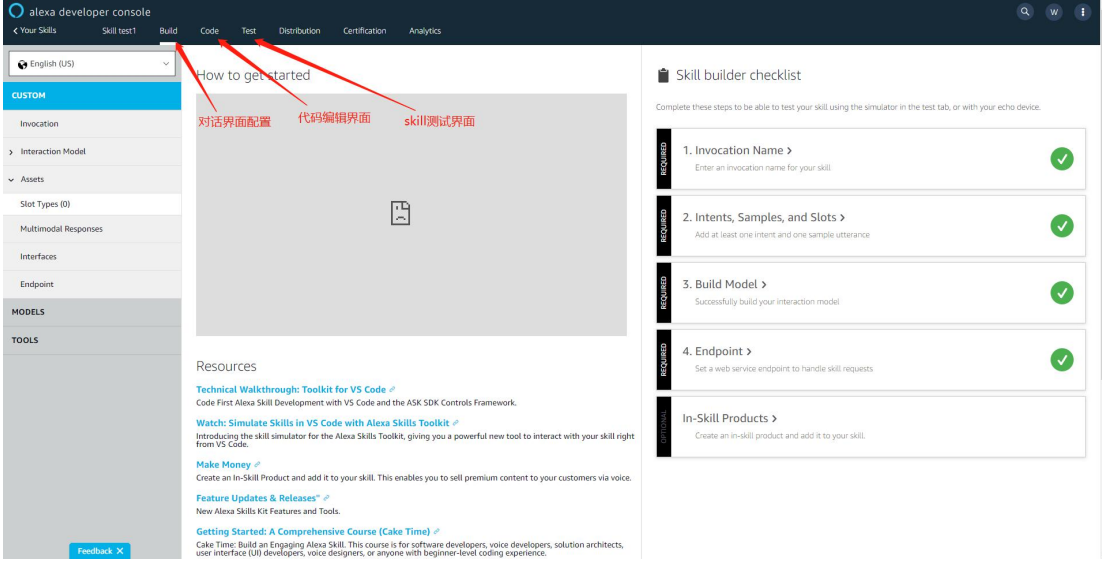

## **4.2**、**Skill** 新增对话配置

<span id="page-8-0"></span>首先先配置 skill 触发词,比如 harry device

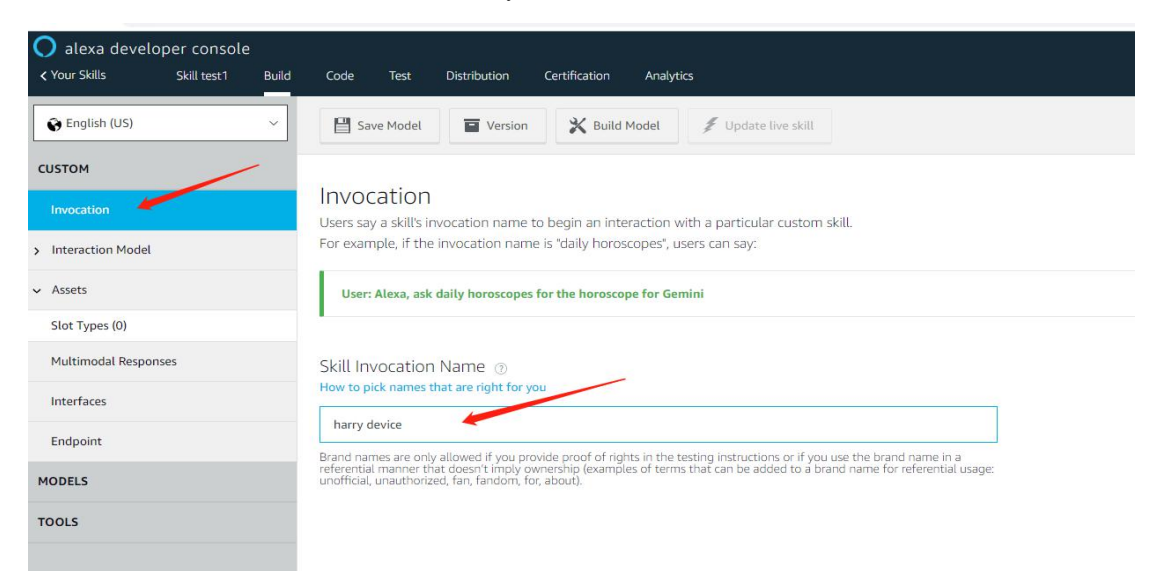

新增一条 intent, 如下:

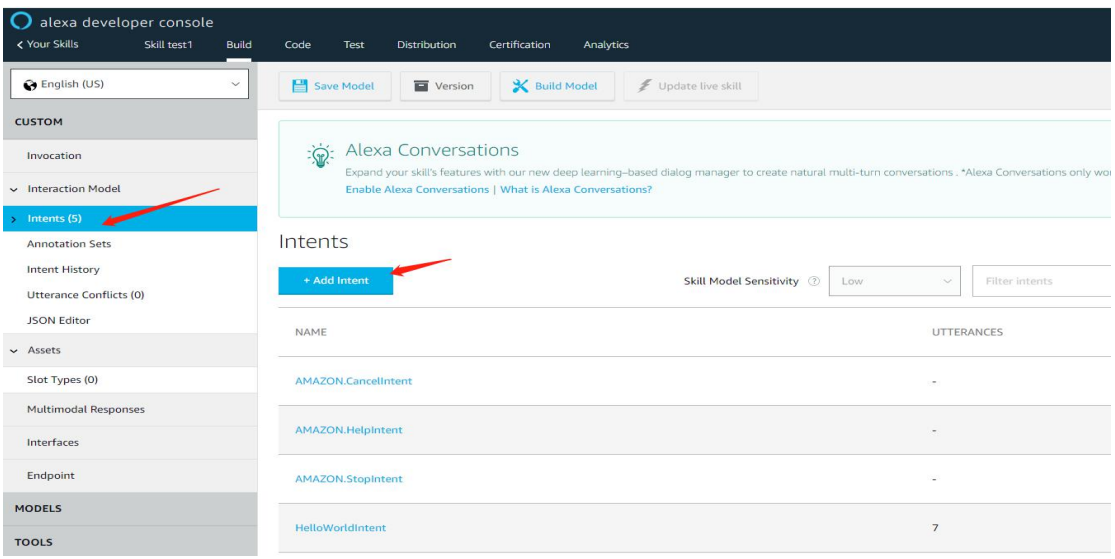

设置 intent 的名称, 以及 intent 中的触发语义:

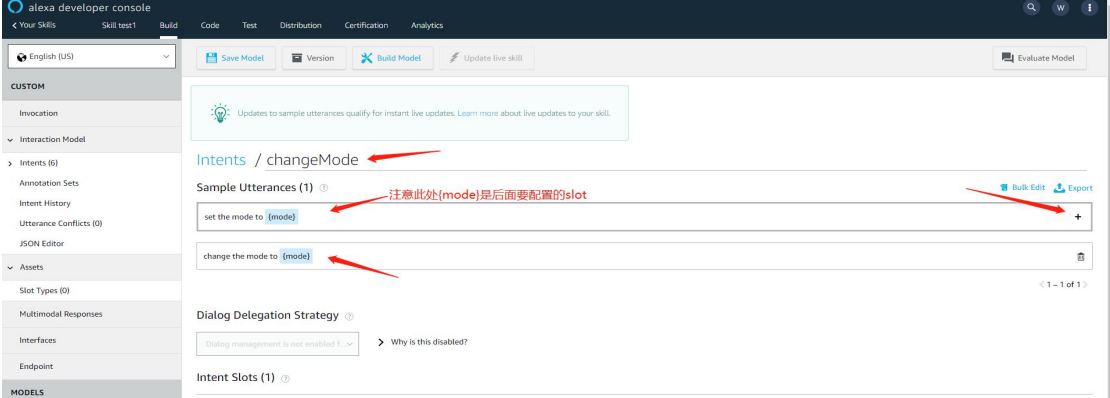

此时,即可通过如下语义触发 skill

- --》 Alexa
- --》 open harry device

触发语义后,即可通过如下语义触发对应的 intent

--》 change the mode to sleep----sleep 即为{mode}, 也就是后面的 slot

上述过程已经搭建好基础的 intent 交互模型,接下来需要配置 intent 中使用到的 slot, 即 数据值,注意此处的 slot 名字与上面 intent 使用的 slot 名字一致, 此处以{mode}为例:

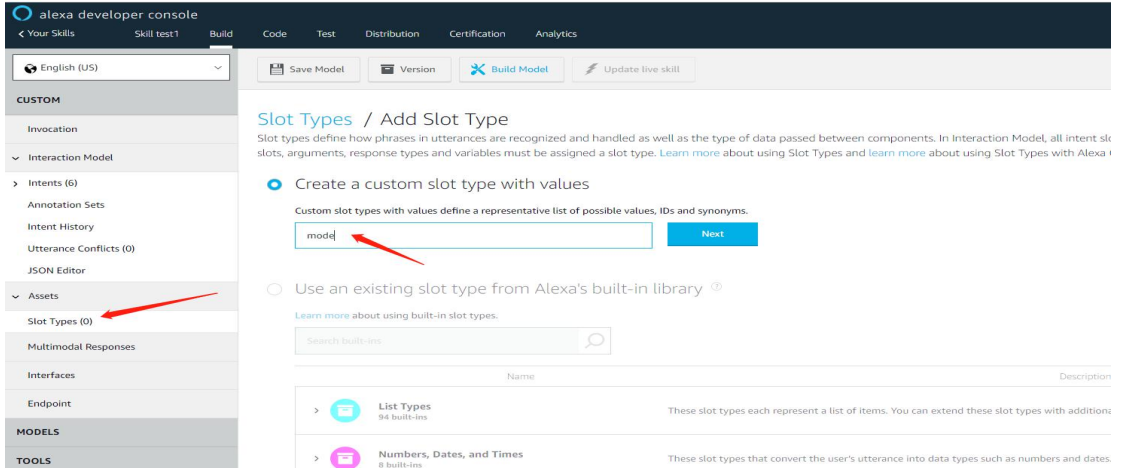

Slot 创建后,添加 slot 中的具体内容:

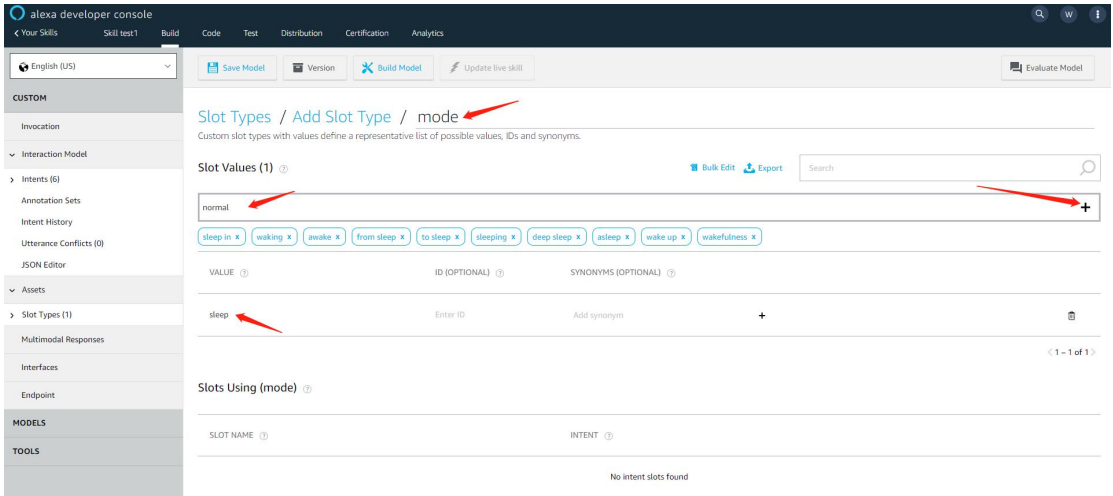

Slot 创建完成之后注意在上面 intent 界面将 intent 与 slot 关联起来:

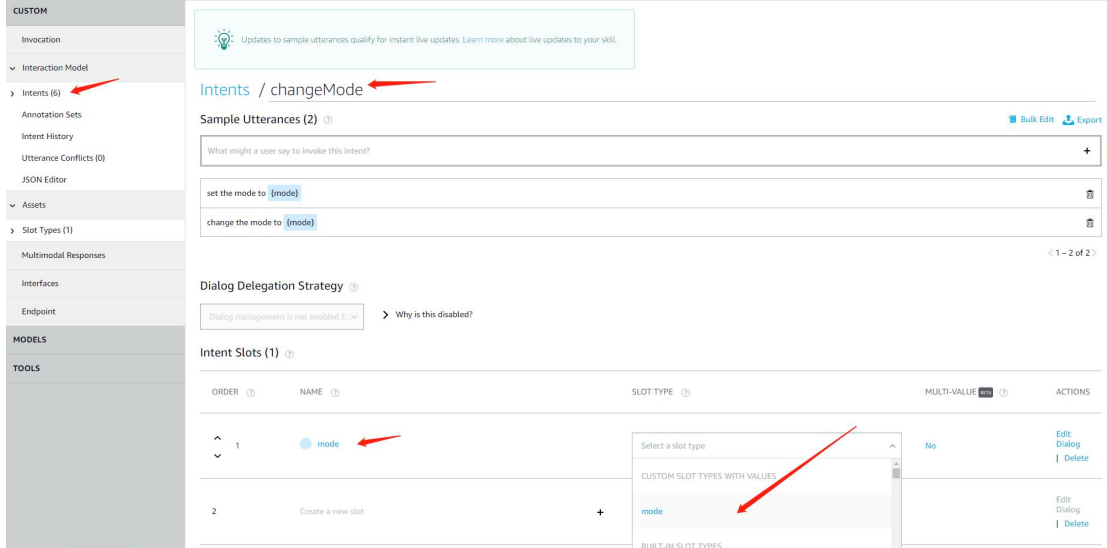

## 上述工作都完成之后,最后在 interfaces 中使能 custom interface:

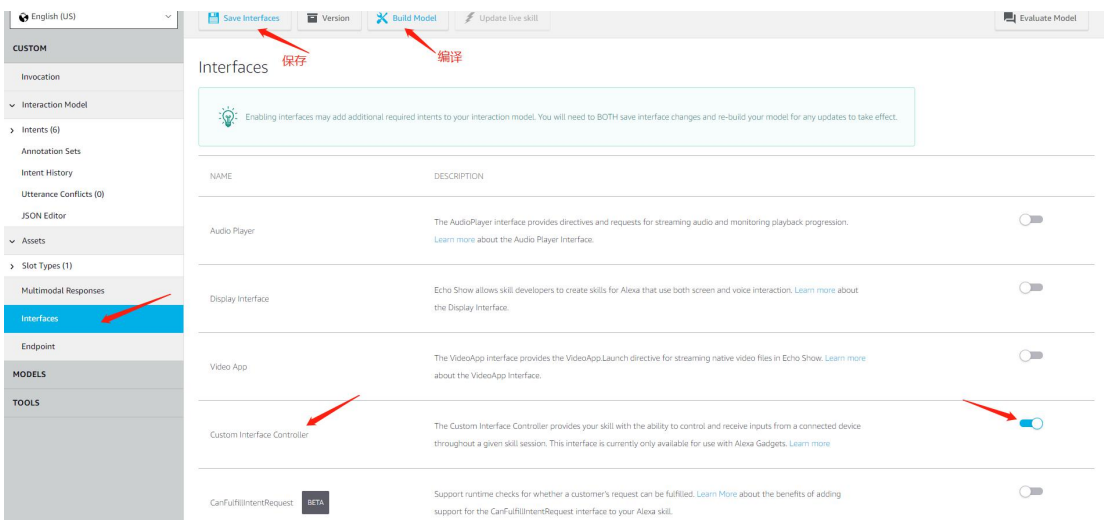

#### <span id="page-11-0"></span>**4.3**、**python code**编写

上述步骤已经做好基础部分,接下来需要编写对应的 intent lambda functon 函数。即 可完成触发,对应的 lambda 接口请参考 sdk 中的 test.py,将其内容 copy 到 code 中。 本例中使用的 lambda intent 为:

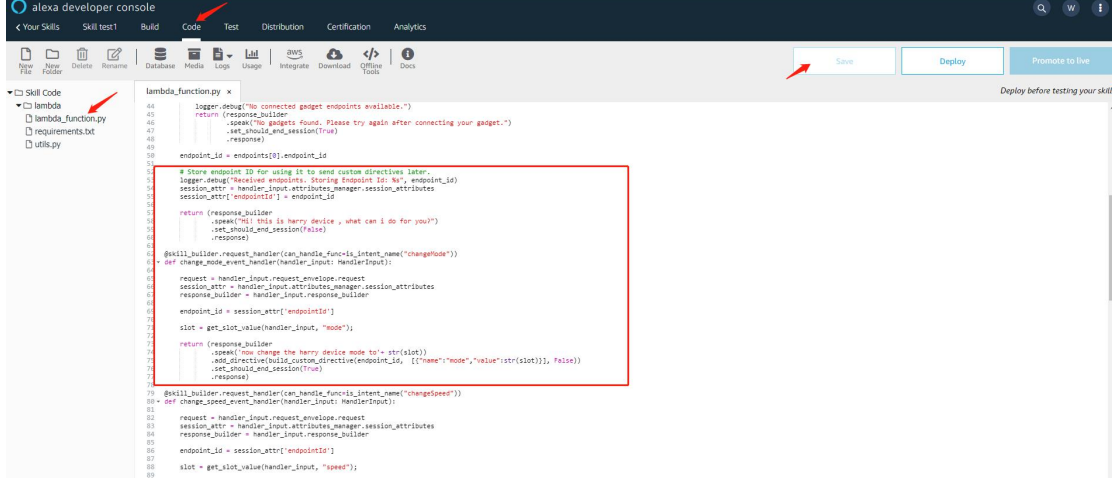

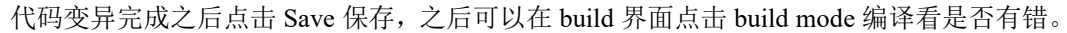

完成上述步骤后,通过如下交互模型,即可获取到类似如下数据,解析对应的 payload 即可 しんしょう しゅうしょう しんしょう しんしゃく しんしゃく

- $\rightarrow$  open harry device
- $\rightarrow$  change the mode to sleep

Device debug:

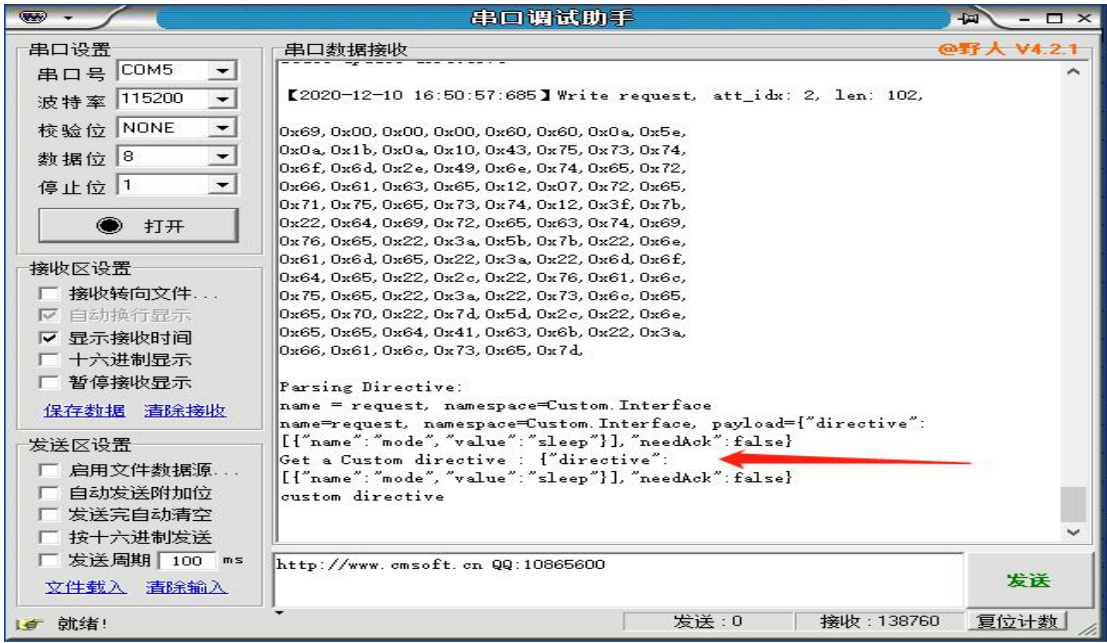

注意:调试用机,需要首先与设备配对。且当前调试用的 alexa 必须要与设备 skills 在同一个用户账户下,否则无法找到或触发对应 skills (skills 正式发布后不受此限制,需要用 户 add skills)。

# <span id="page-11-1"></span>**5**、参考文档

Skills python 相关 Api 接口说明:

[https://alexa-skills-kit-python-sdk.readthedocs.io/en/latest/api/core.html?highlight](https://alexa-skills-kit-python-sdk.readthedocs.io/en/latest/api/core.html?highlight=slot#handler-input) =slot#handler-input